## **ПОЛОТОВАЯ ПЕРЕТОРЖКА**

## **Важно!**

**До начала переторжки проверьте правильность настройки времени на устройстве, с которого Вы будете принимать участие в процедуре. Во избежание ошибок в процессе переторжки время на устройстве должно совпадать со временем, указанным на сайте ЭТП.**

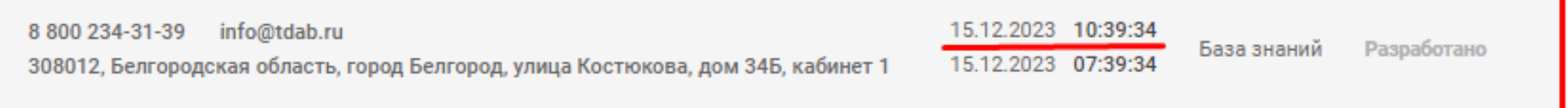

1. Войдите во вкладку Личного кабинета «**Процедуры»**, затем **«Поставщик».** Найдите интересующую Вас процедуру. Перейдите во вкладку «Список лотов». Напротив интересующего лота нажмите и выберите «Подать **заявку в переторжке».**

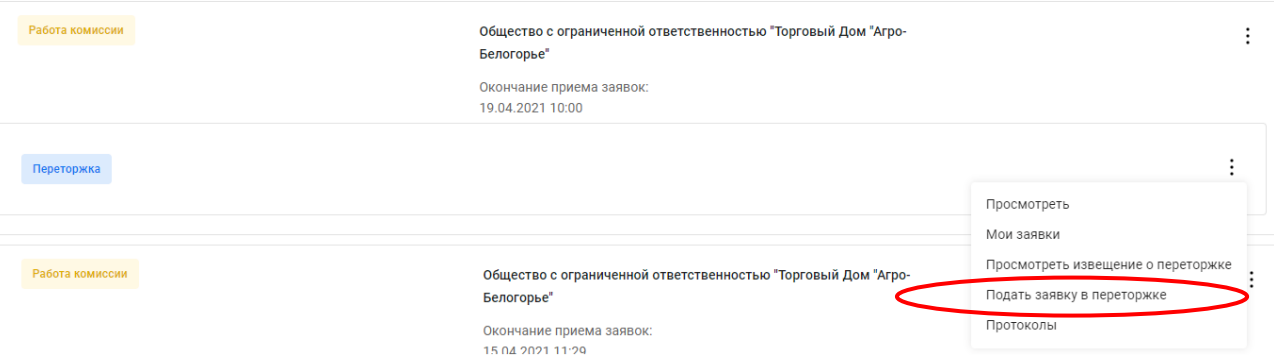

2. Введите Ваше ценовое предложение по интересующей вас позиции (диапазон возможного понижения указан Организатором процедуры).

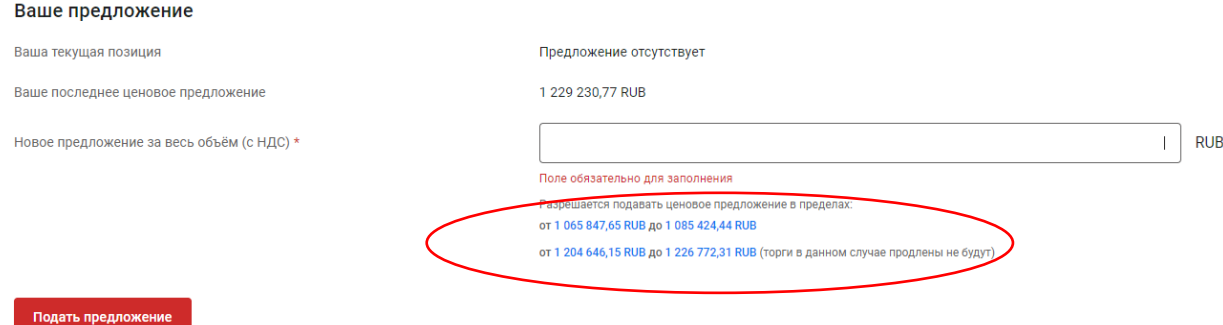

**ВАЖНО! При подаче ценового предложения у Поставщика появляется два диапазона:**

**1. При вводе цены в пределах первого диапазона Поставщик улучшает стоимость конкурентного предложения. В данном случае при завершении основного времени продолжительности торгов Переторжка будет продлена;**

**2. При вводе цены в пределах второго диапазона Поставщик улучшает своё ценовое предложение. Торги в данном случае продлены не будут.** 

Понижение происходит на всю сумму по лоту.

3. После проведенной Переторжки необходимо подать на электронной торговой площадке <https://zakupka.etpagro.ru/> на фирменном бланке подписанное коммерческое предложение с печатью и окончательной ценой указанной Вами в Переторжке в течение **30 минут** после окончания процедуры*.*

*Коммерческое предложение, отличающееся от данных, полученных при проведении Переторжки, к рассмотрению не допускается.*

3.1.Для загрузки обновленного коммерческого предложения войдите во вкладку Личного кабинета «**Процедуры» «Поставщик».** Найдите интересующую Вас процедуру. Перейдите во вкладку список лотов. Напротив

интересующего лота нажмите  $\cdot$  и выберите «Загрузить документацию по заявке».

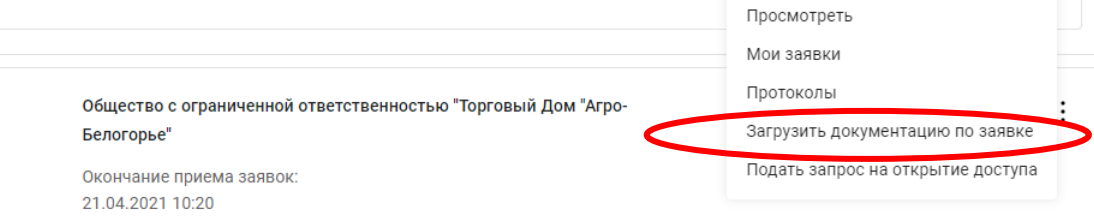

## 3.2.Подкрепите коммерческое предложение в раздел **«Документы затребованные организатором процедуры для ценового предложения»** и нажмите **«Отправить документацию по заявке»***.*

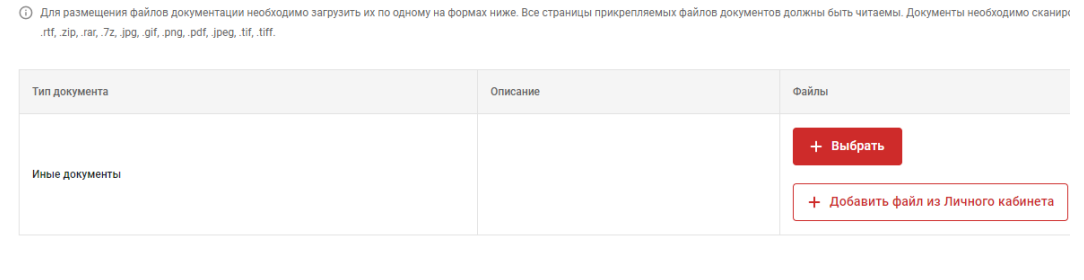

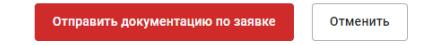